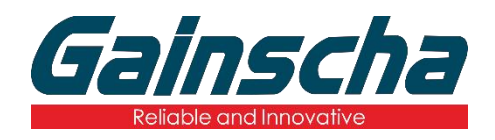

*GS-2408D/GS-3405D Series*

**DIRECT THERMAL THERMAL LABEL PRINTER**

# **USER'S MANUAL**

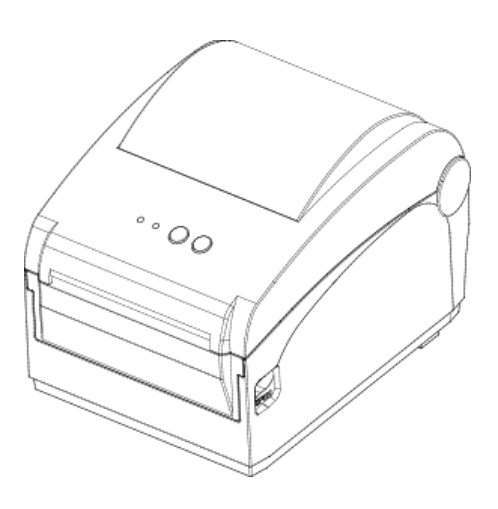

Ver.1.0.9

# **Agency Compliance and Approvals**

### EN 55032, Class A

 $\bigcap$   $\bigcap$  EN 55024

This is a class A product. In a domestic environment this product may cause radio interference in which case the user may be required to take adequate measures.

### FCC part 15B, Class A

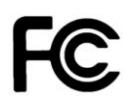

This equipment has been tested and found to comply with the limits for a Class A digital device, pursuant to Part 15 of the FCC Rules. These limits are designed to provide reasonable protection against harmful interference when the equipment is operated in a commercial environment. This equipment generates, uses, and can radiate radio frequency energy and, if not installed and used in accordance with the manufacturer's instruction manual, may cause harmful interference with radio communications. Operation of this equipment in a residential area is likely to cause harmful interference, in which case you will be required to correct the interference at your own expense.

#### **WARNING**

This is a Class A product. In a domestic environment this product may cause radio interference in which case the user may be required to take adequate measures.

#### **Environmental protection**

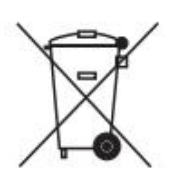

Do not dispose of this product in an unsorted public trash can. You should recycle this product according to local regulations.

For more information, please browse our website: <http://www.gainscha.com.tw>

#### **Copyright Information**

The copyright in this manual, the software and firmware in the printer described therein are owned by Gainscha All rights reserved.

All other trademarks are the property of their respective owners.

Information in this document is subject to change without notice and does not represent a commitment on the part of Gainscha No part of this manual may be reproduced or transmitted in any form or by any means, for any purpose other than the purchaser's personal use, without the expressed written permission of Gainscha.

# Contents

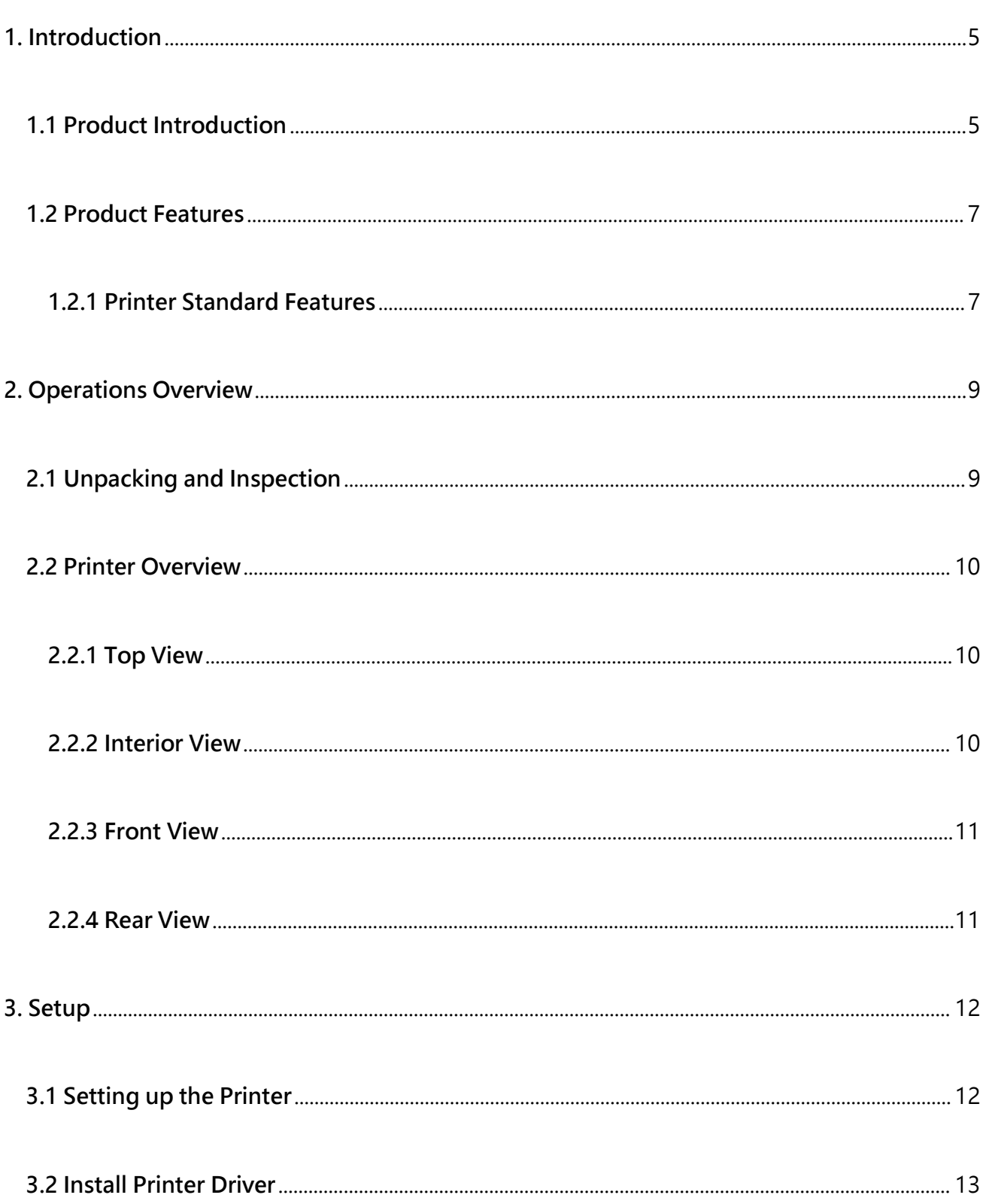

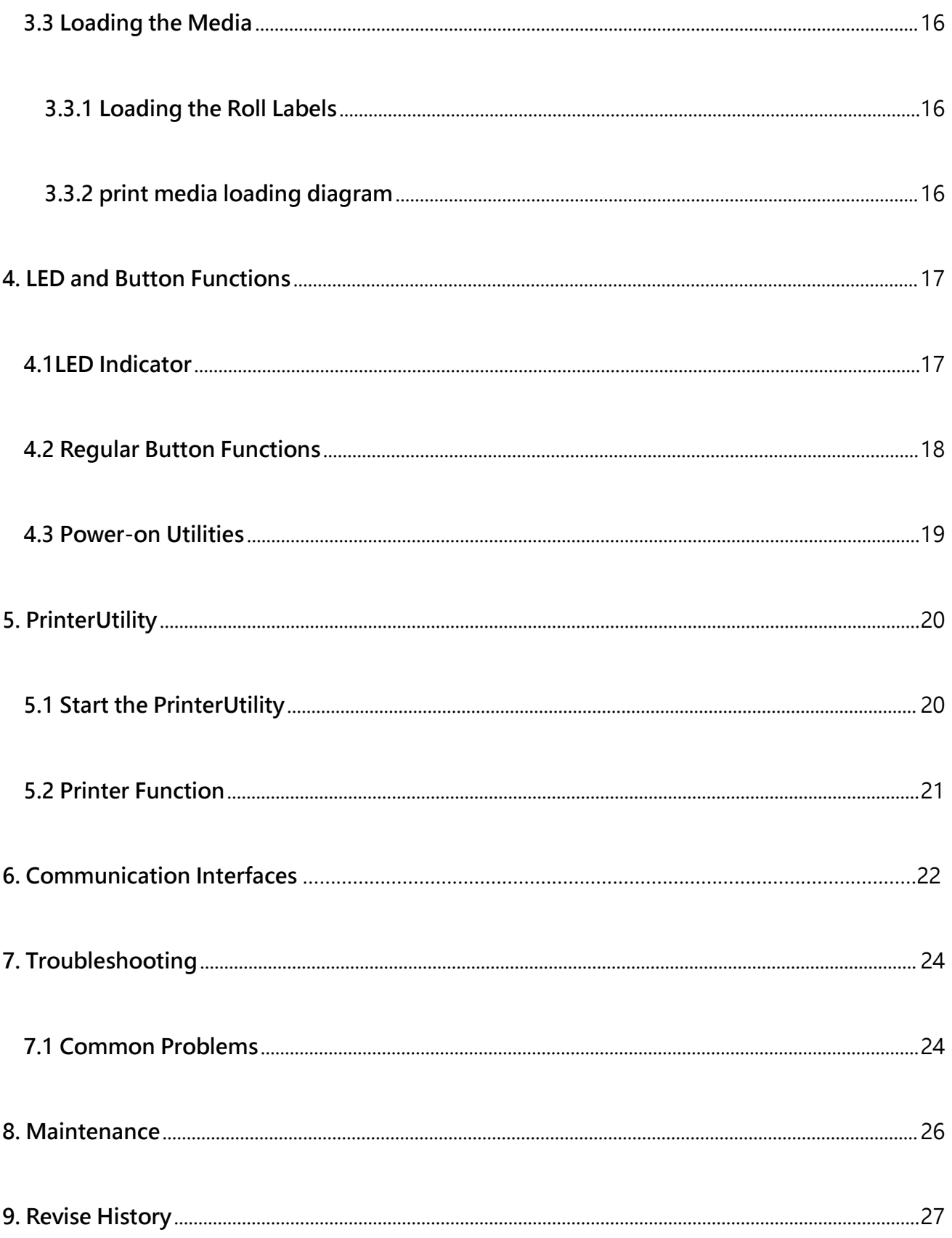

## <span id="page-4-0"></span>**1. Introduction**

### <span id="page-4-1"></span>**1.1 Product Introduction**

Thank you very much for purchasing Gainscha bar code printer.

The GS-2408D series of direct thermal desktop printers are ideal for a wide variety of applications including product marking, point of sale, retail, small office, shipping labels, and other labeling and tag applications at the best price anywhere.

The GS-2408D series is a perfect combination of affordability with a durable and reliable design. With a cost that can't be beat, the GS-2408D series offers both 203 and 300 dots per inch print resolution with printing speed of: 2.0,3.0,4.0,5.0,6.0,7.0 or 8.0 ips for 203 dpi; 2.0,3.0,4.0 or 5.0 ips for300 dpi. The large 60 watt power supply produces high quality printed labels, even at its fastest print speeds.

For easy loading, the GS-2408D employs a user-friendly double-wall clamshell design with a large five-inch (outside diameter) center-biased media bay. The spring-loaded label roll holder makes loading simple. Top-of- form sensing  $-$  by gap, black mark, or notch  $-$  is standard. The printer also comes with a head-open sensor.

To print label formats, please refer to the instructions provided with your labeling software, available on Gainscha website <http://www.gainscha.com.tw>

**Applications**

#### **o Manufacturing & Warehousing**

- **Work in Progress**
- **Item Labels**
- **Instruction labels**
- **Agency labels**

#### **o Healthcare**

- **Patient Identification**
- **Pharmacy**
- $\blacksquare$  Specimen Identification

#### **o Parcel Post**

**Shipping/ Receiving Labels**

**o Small Office/ Home Office**

#### **o Retail Marking**

- **Price tags**
- **Shelf labels**
- **Jewelry tags**

### <span id="page-6-0"></span>**1.2 Product Features**

#### <span id="page-6-1"></span>**1.2.1 Printer Standard Features**

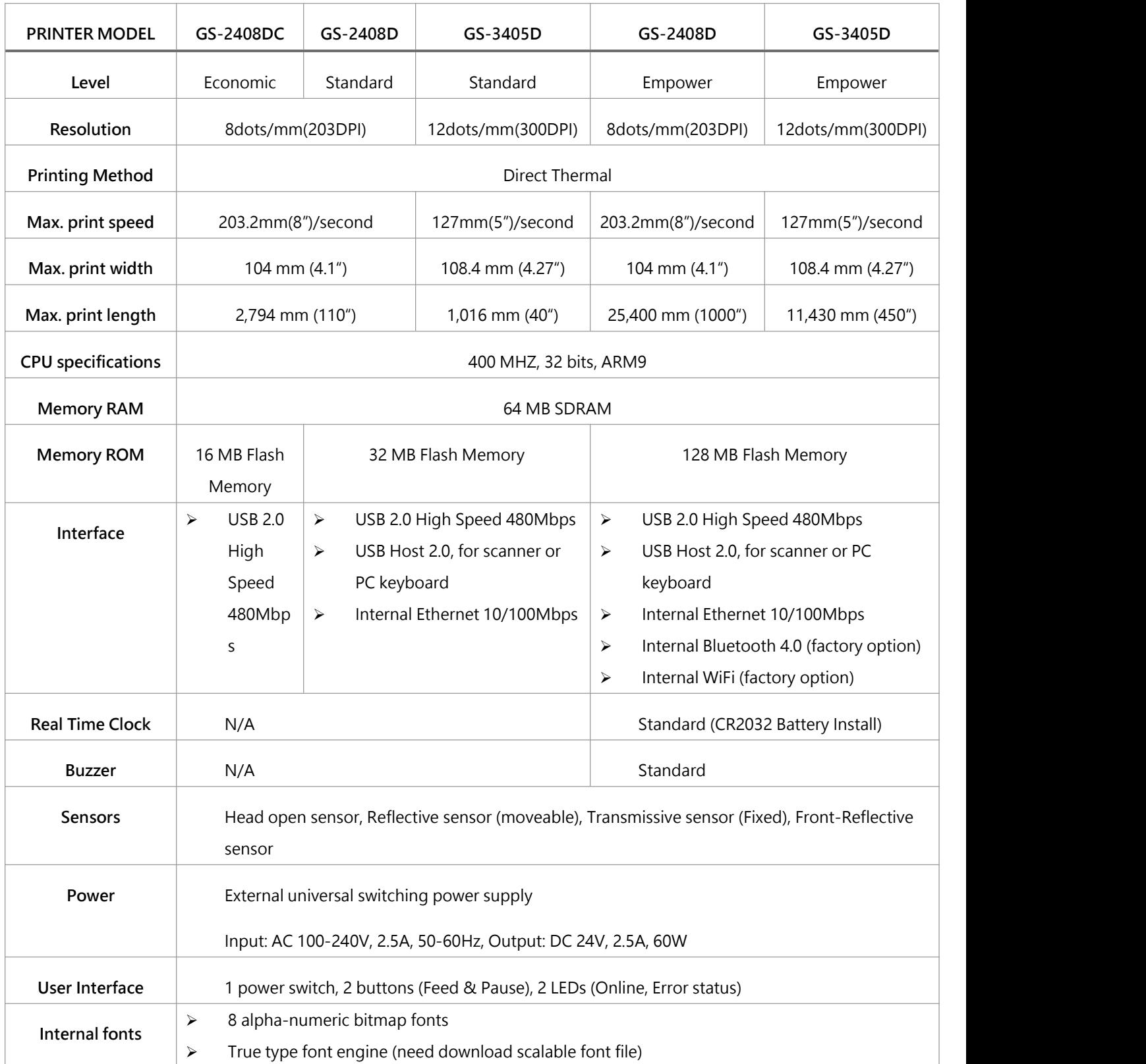

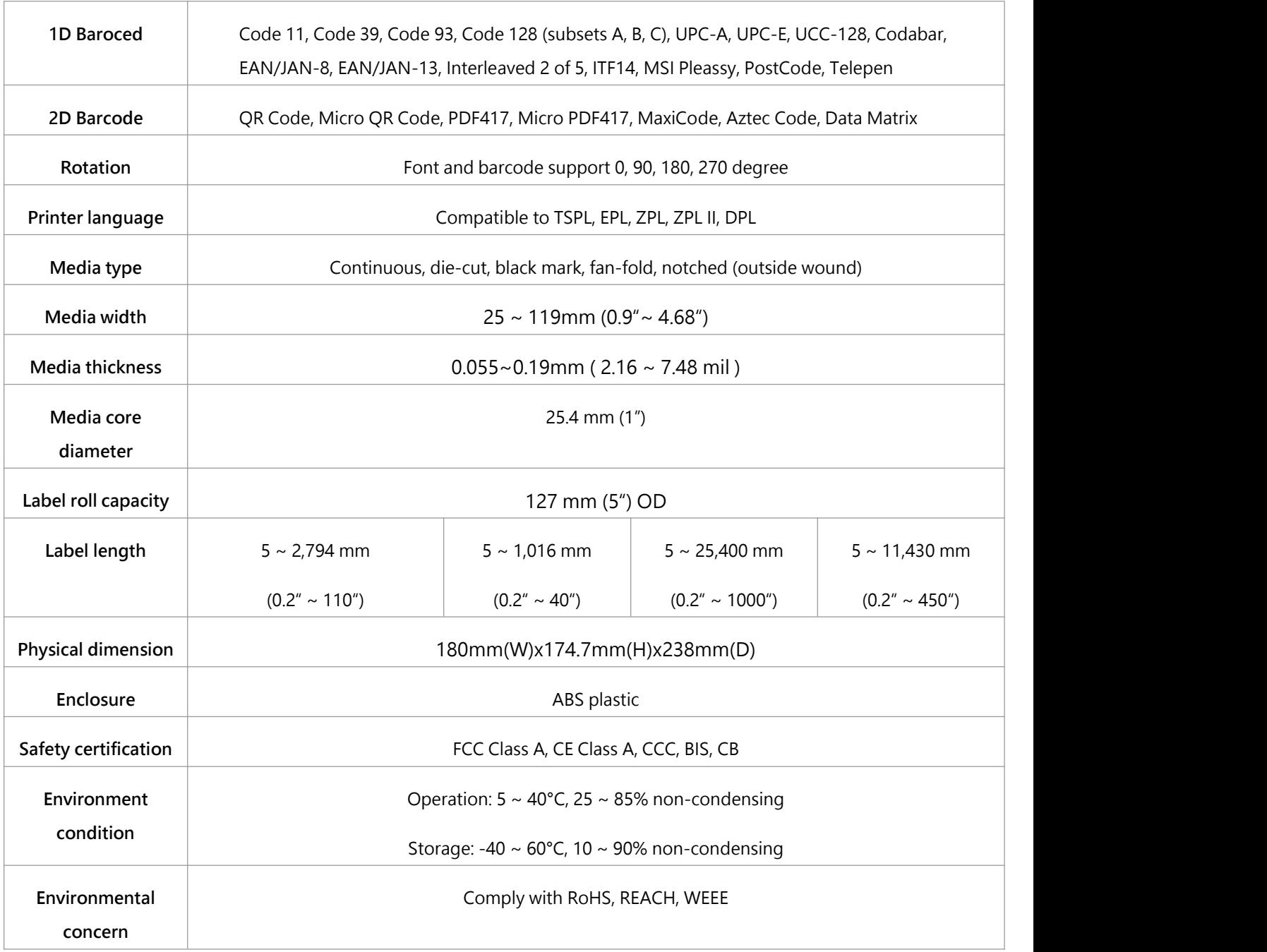

## <span id="page-8-0"></span>**2. Operations Overview**

### <span id="page-8-1"></span>**2.1 Unpacking and Inspection**

This printer has been specially packaged to withstand damage during shipping. Please carefully inspect the packaging and printer upon receiving the bar code printer. Please retain the packaging materials in case you need to reship the printer.

Unpacking the printer, the following items are included in the carton.

- One printer unit
- One quick installation guide
- One power cord
- One external universal switching power
- One USB interface cable
- One core coated art paper roll
- One Windows labeling software/Windows driver CD disk
- One label roll holder

supply

If any parts are missing, please contact the Customer Service Department of your purchase reseller or distributor.

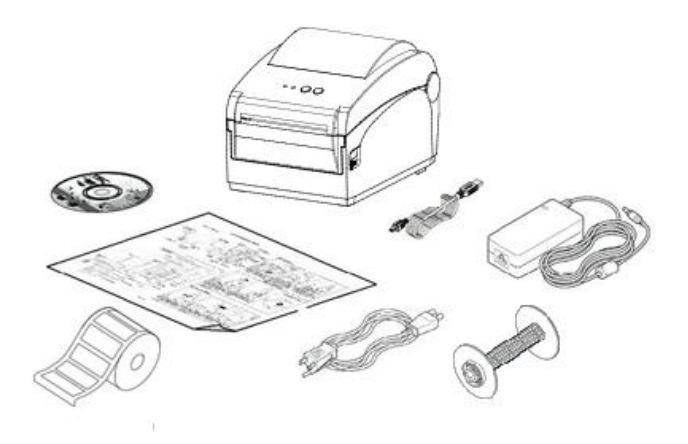

### <span id="page-9-0"></span>**2.2 Printer Overview**

#### <span id="page-9-1"></span>**2.2.1 Top View**

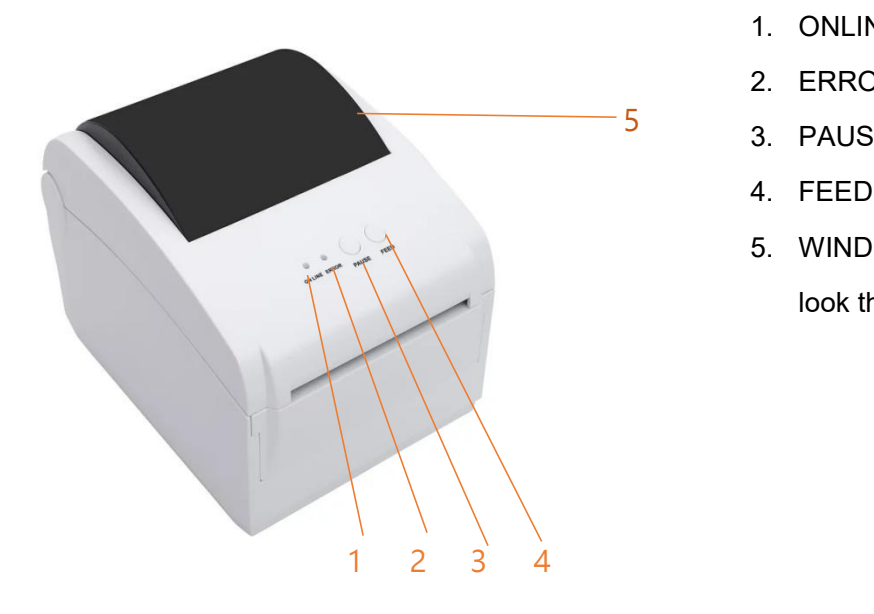

- 1. ONLINE indicator
- 2. ERROR indicator
- 5 3. PAUSE button
	- 4. FEED button
	- 5. WINDOWS (The windows can look through)

#### <span id="page-9-2"></span>**2.2.2** Interior View

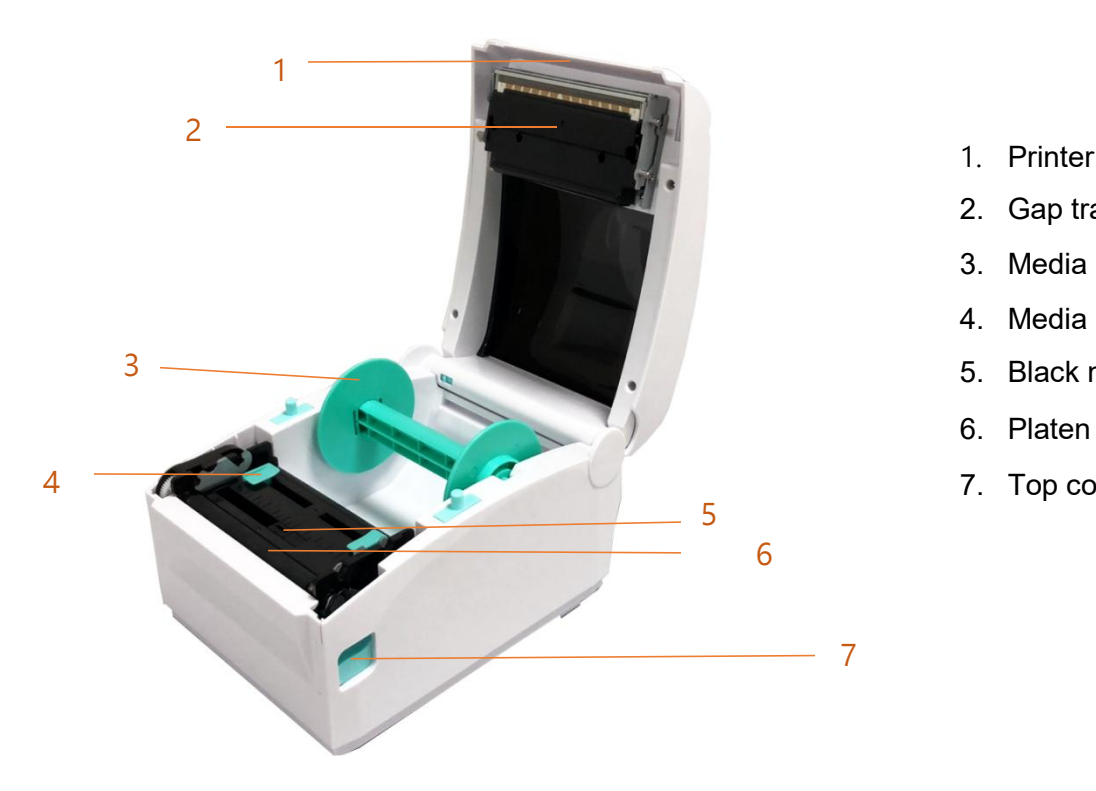

- 1. Printer top cover
- 2. Gap transmitter
- 3. Media holder
- 4. Media guide
- 5. Black mark paper sensor、Gap receiver
- 6. Platen roller
- 7. Top cover open tab

#### <span id="page-10-0"></span>**2.2.3 Front View**

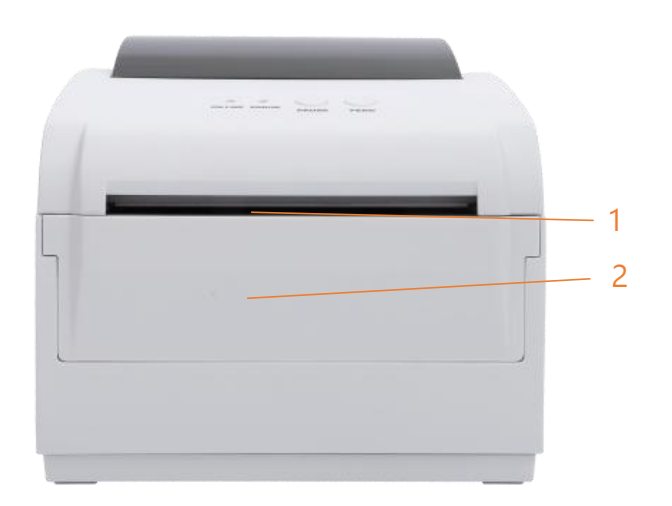

- 1 1. Paper tearing edge
	- 2. Front bezel

#### <span id="page-10-1"></span>**2.2.4 Rear View**

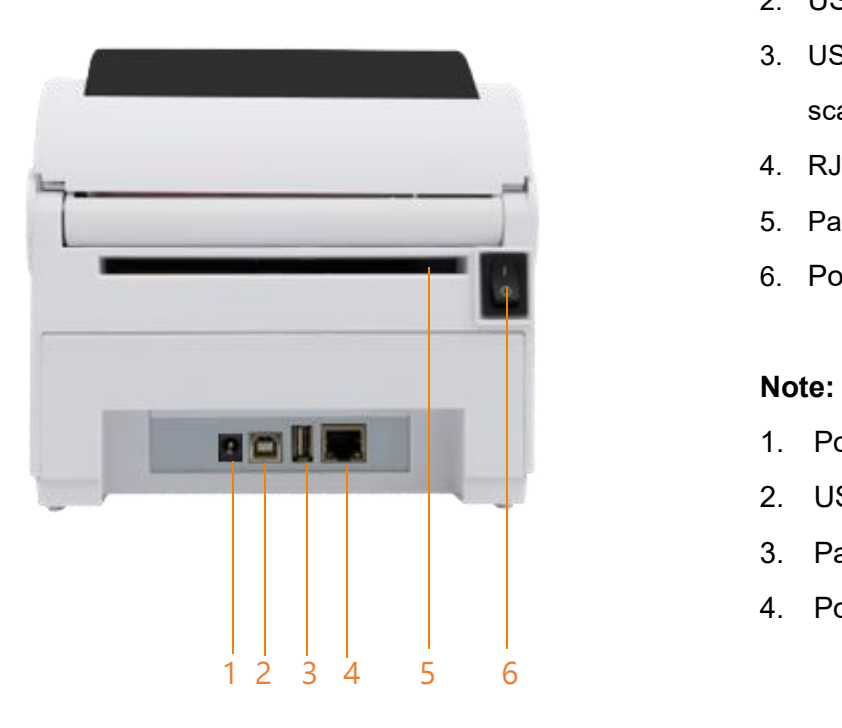

- 1. Power jack socket
- 2. USB interface
- 3. USB host (For HID keyboard or scanner)
- 4. RJ-45 Ethernet Street 10 / 100M bps
- 5. Paper inlet
- 6. Power switch

#### **Note: GS-2208DC**

- 1. Power jack socket
- 2. USB interface
- 3. Paper inlet
- 4. Power switch

## <span id="page-11-0"></span>**3. Setup**

### <span id="page-11-1"></span>**3.1 Setting up the Printer**

- 1. Place the printer on a flat, secure surface.
- 2. Make sure the power switch is off.
- 3. Connect the printer to the computer with the
- provided USB cable.4. Plug the power cord into the AC power cord socket at the rear of the printer, and then plug the power cord into a properly grounded power outlet.

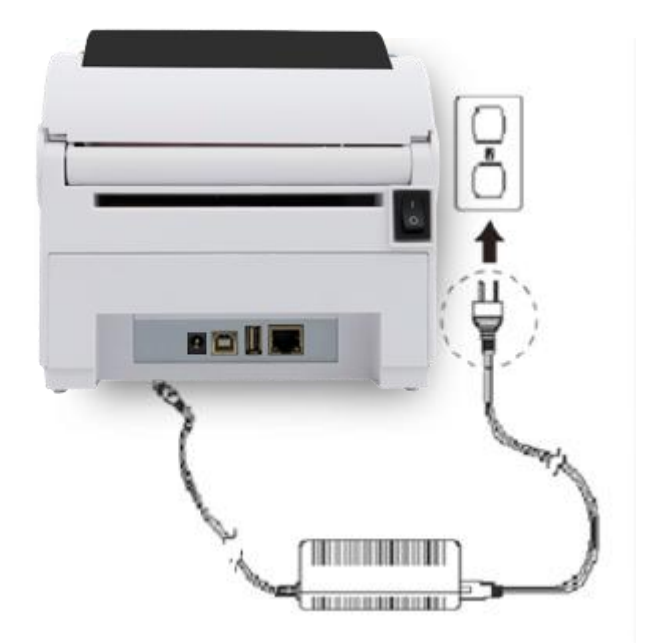

#### NOTE:

- Please switch OFF printer power switch prior to plug in the power cord to printer power jack.
- The interface picture here is for reference only. Please refer to the product specification for the interface availability.

### <span id="page-12-0"></span>**3.2 Install Printer Driver**

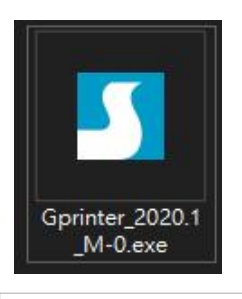

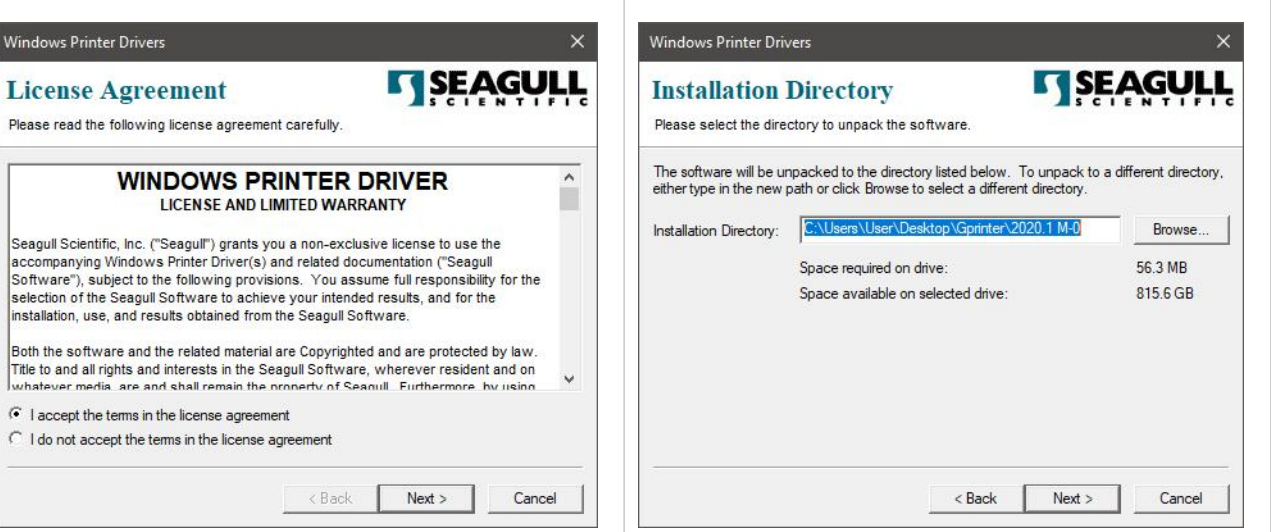

the terms in license agreement], and click 1. Read the license agreement, click [I accept  $\qquad$  2. Select a installation directory and click [Next].<br>the terms in license agreement], and click<br>[Next].

- Seagull Driver Wizard  $\overline{\mathbf{x}}$ Windows Printer Drivers  $\times$ **Welcome to the Seagull Driver TSEAGULL Installation Information Wizard** Follow the instructions below to install the software This wizard helps you install and remove printer drivers. Instructions After the drivers are unpacked, install them using the Driver Wizard. What would you like to do? - Options Install printer drivers O Upgrade printer drivers  $\overline{\nabla}$  Run Driver Wizard after unpacking drivers  $\bigcirc$  Remove printer drivers  $\overline{\mathbf{V}}$  Read installation instructions (contained in 'Installation\_Instructions.html') Please save all work and close all applications before<br>proceeding. This process may require Windows to be<br>restarted. Reserved States States Cancel  $<$  Back Finish Cancel 3. Click [Finish]. **4. Go to installation process, please click**  $\vert$  4. Go to installation process, please click [Install Printer Driver], and then click [Next].
- 1. Read the license agreement, click [I accept  $\parallel$  2. Select a installation directory and click [Next].

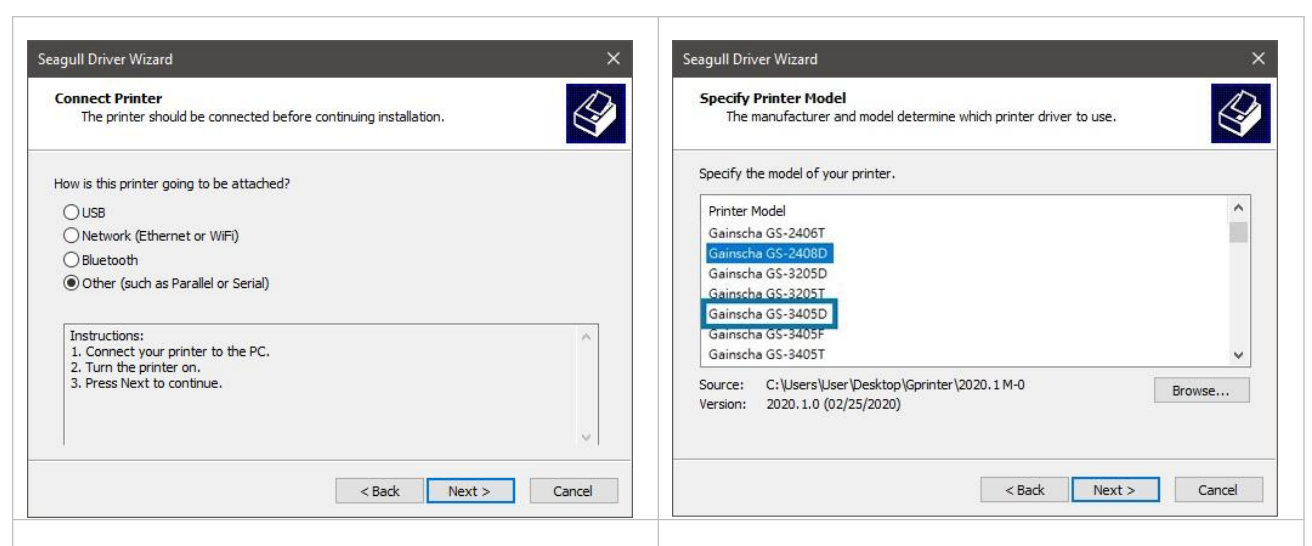

5. Click [Other] and click [Next]. 6. Select printer model name, click to install and click [Next].

 $\overline{\mathbf{x}}$ 

When

Cancel

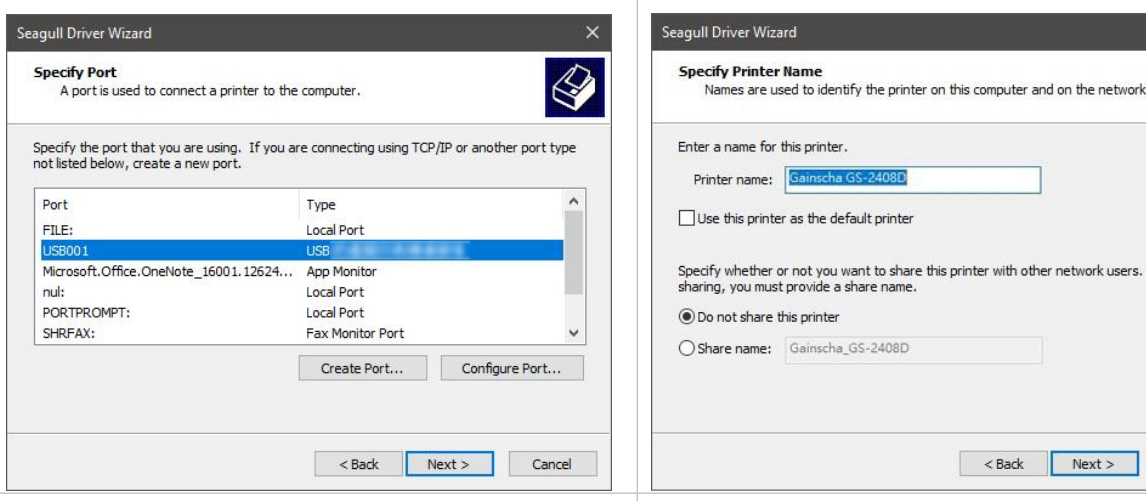

7. Please use a USB cable to connect the  $\vert$  8. Change the printer name as per need, and printer to the computer, click the corresponding  $\mid$  click [Next]. 7. Please use a USB cable to connect the fig. 2. Change the printer name as per need, and printer to the computer, click the corresponding fig. 2. Change the printer name as per need, and  $\frac{1}{2}$  printer to the computer,

click [Next].

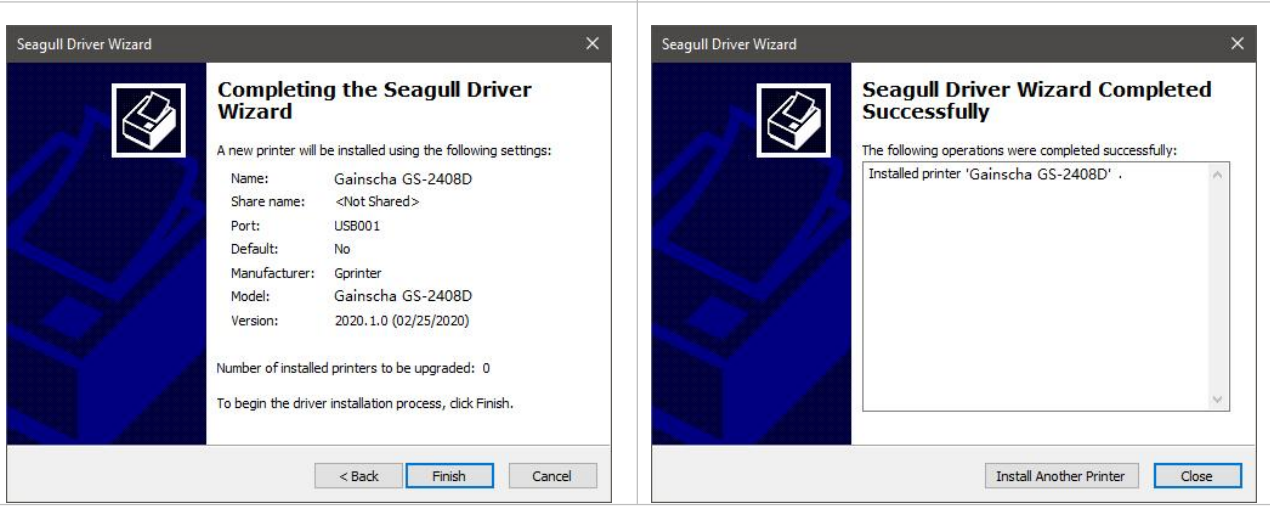

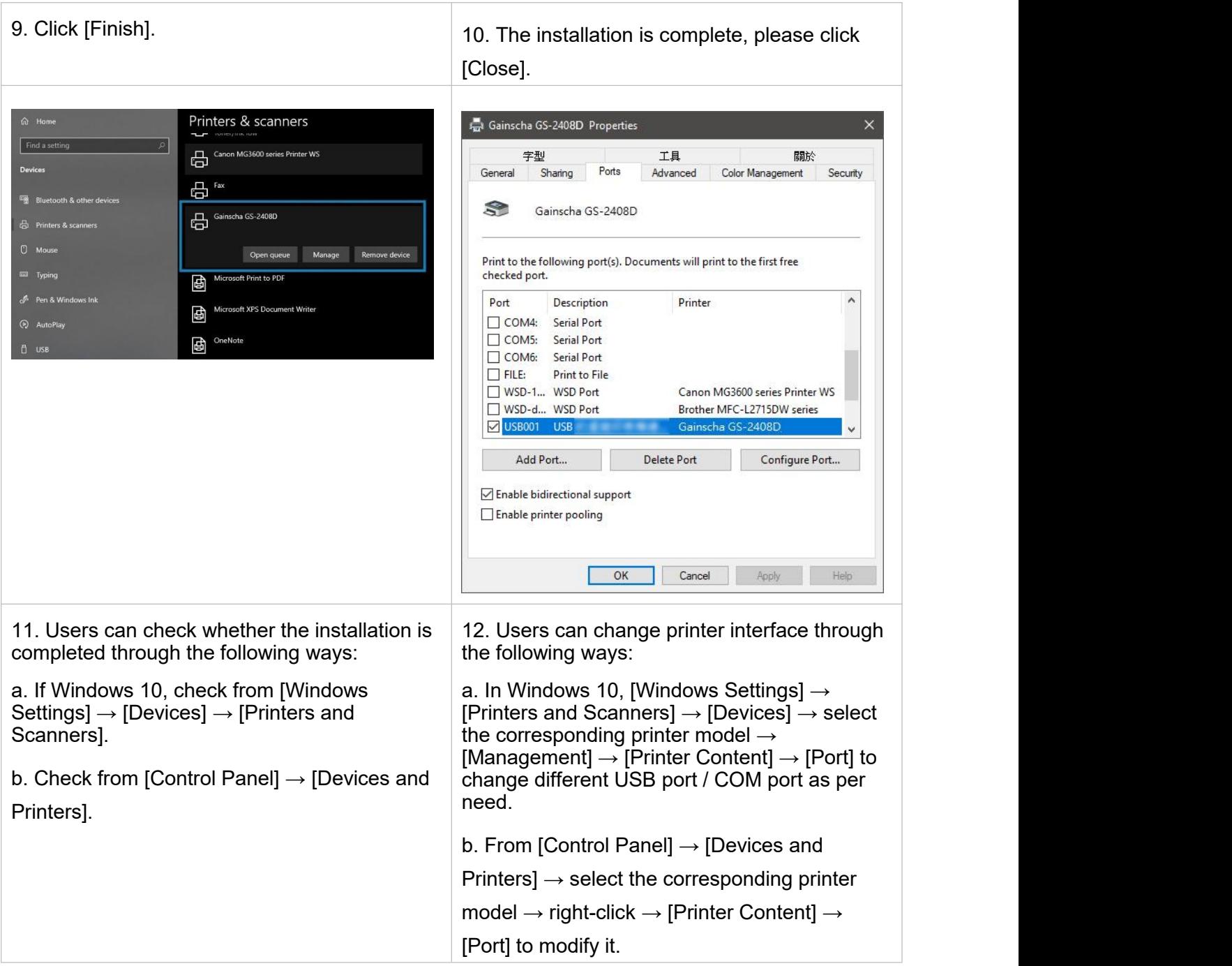

### <span id="page-15-0"></span>**3.3 Loading the Media**

#### <span id="page-15-1"></span>**3.3.1 Loading the Roll Labels**

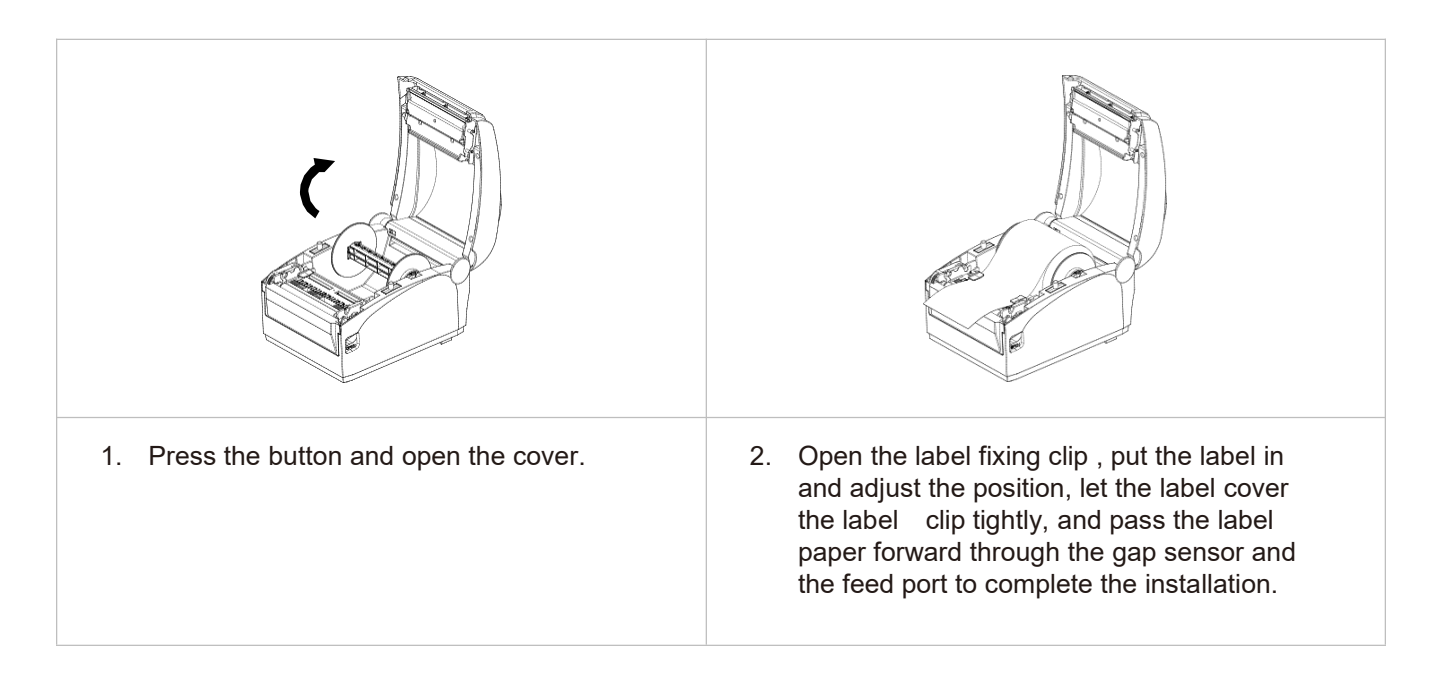

#### <span id="page-15-2"></span>**3.3.2 print media loading diagram**

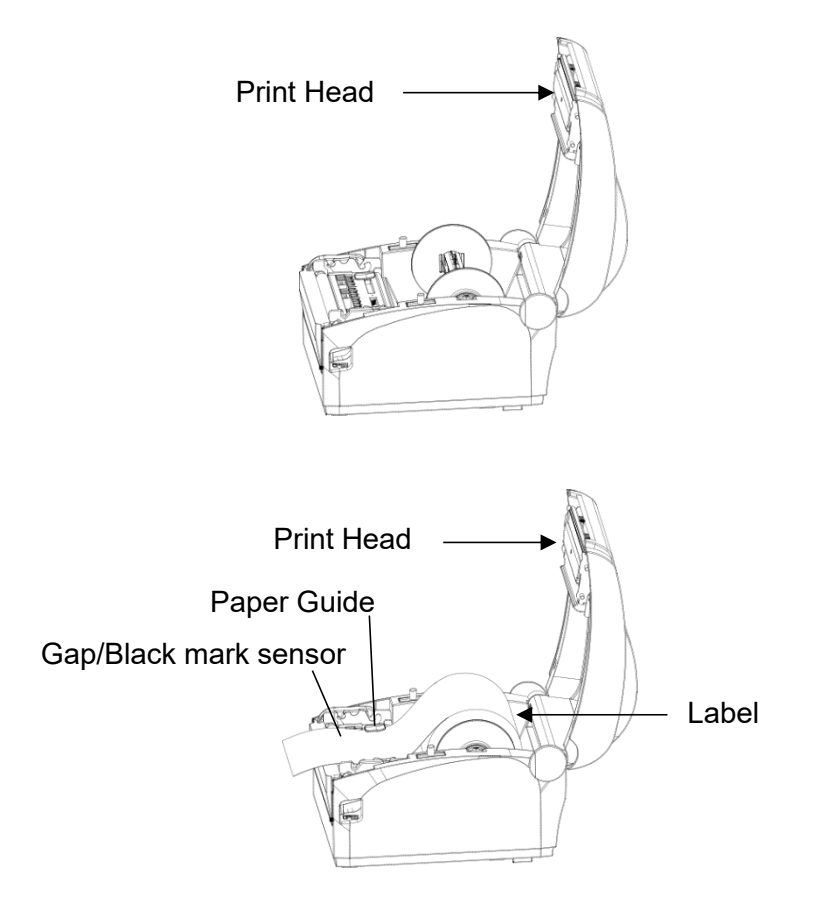

## <span id="page-16-0"></span>**4. LED and Button Functions**

### <span id="page-16-1"></span>**4.1LED Indicator**

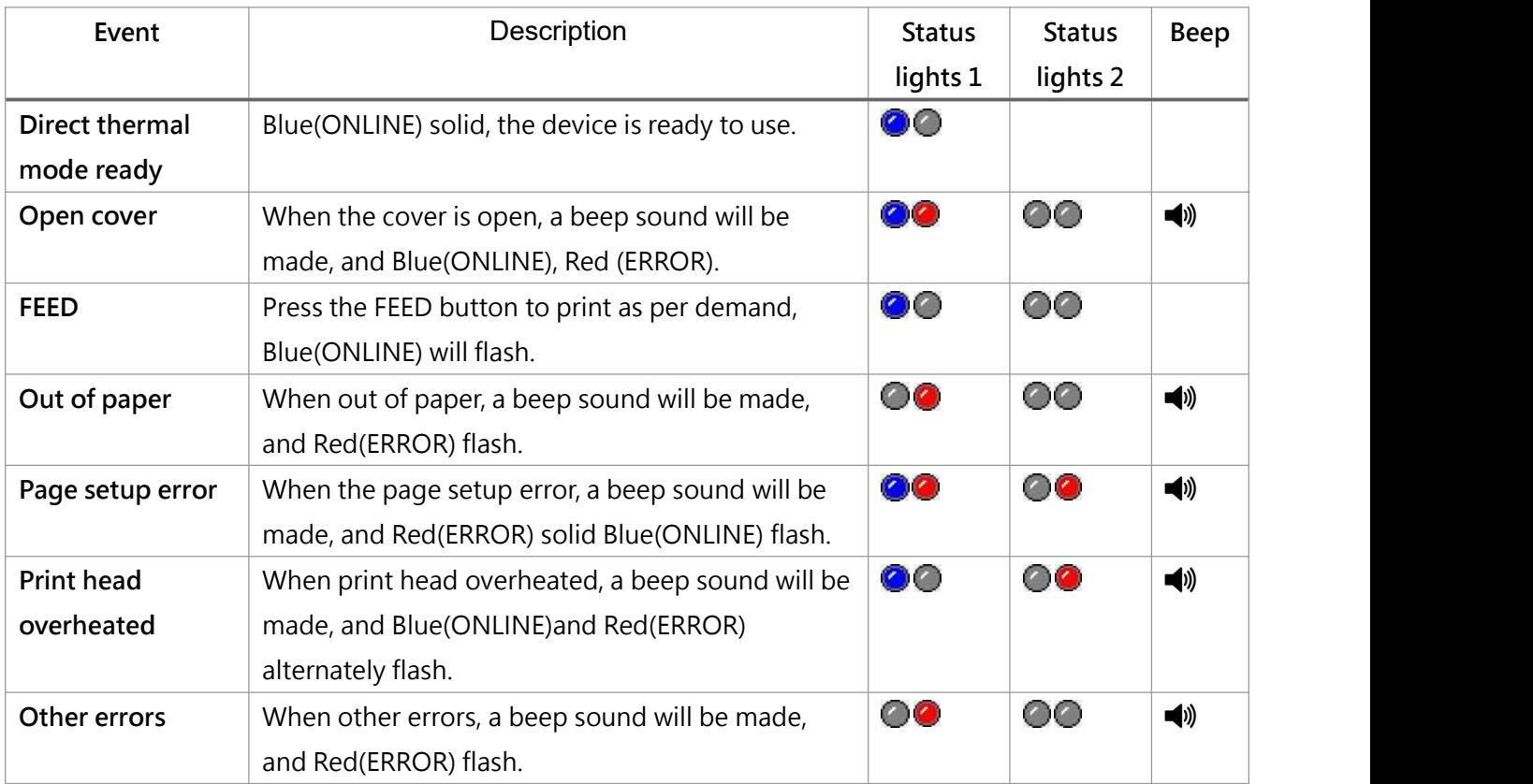

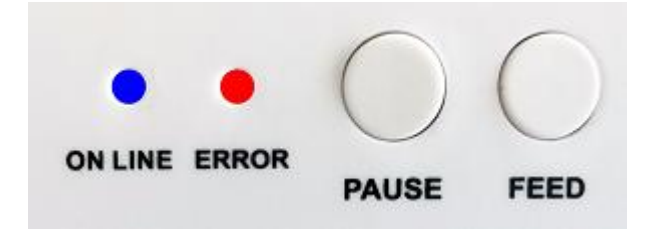

### <span id="page-17-0"></span>**4.2 Regular Button Functions**

This printer has two buttons for feed, pause or cancel errors. There are different functions

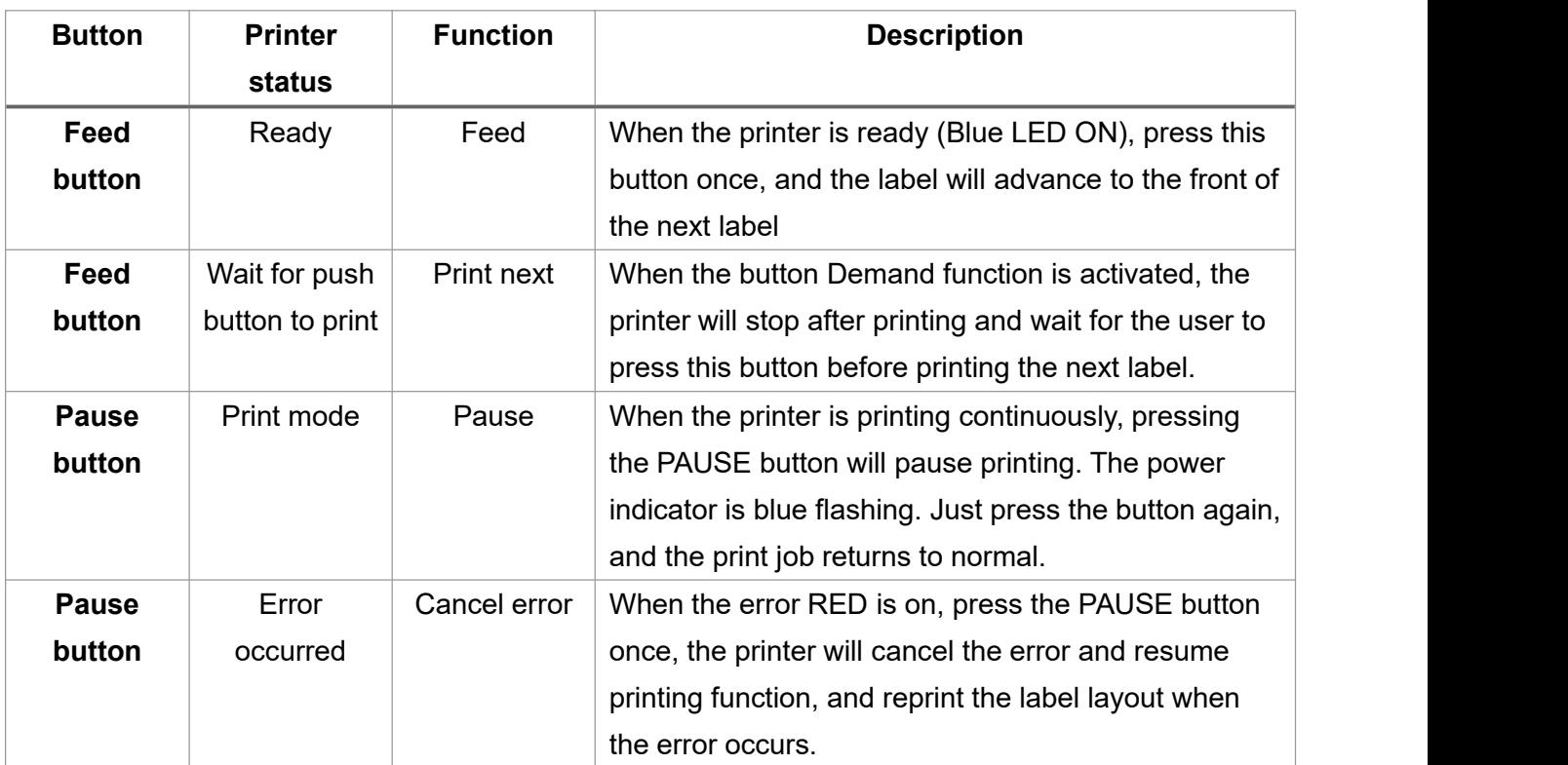

in different modes, as shown in the following form:

### <span id="page-18-0"></span>**4.3 Power-on Utilities**

This printer has six power-on functions for setting or testing the printer's hardware. Press these buttons at the same time when the power is turned on, and release the buttons with the light signal to activate these functions.

#### Follow these steps to enable the boot function:

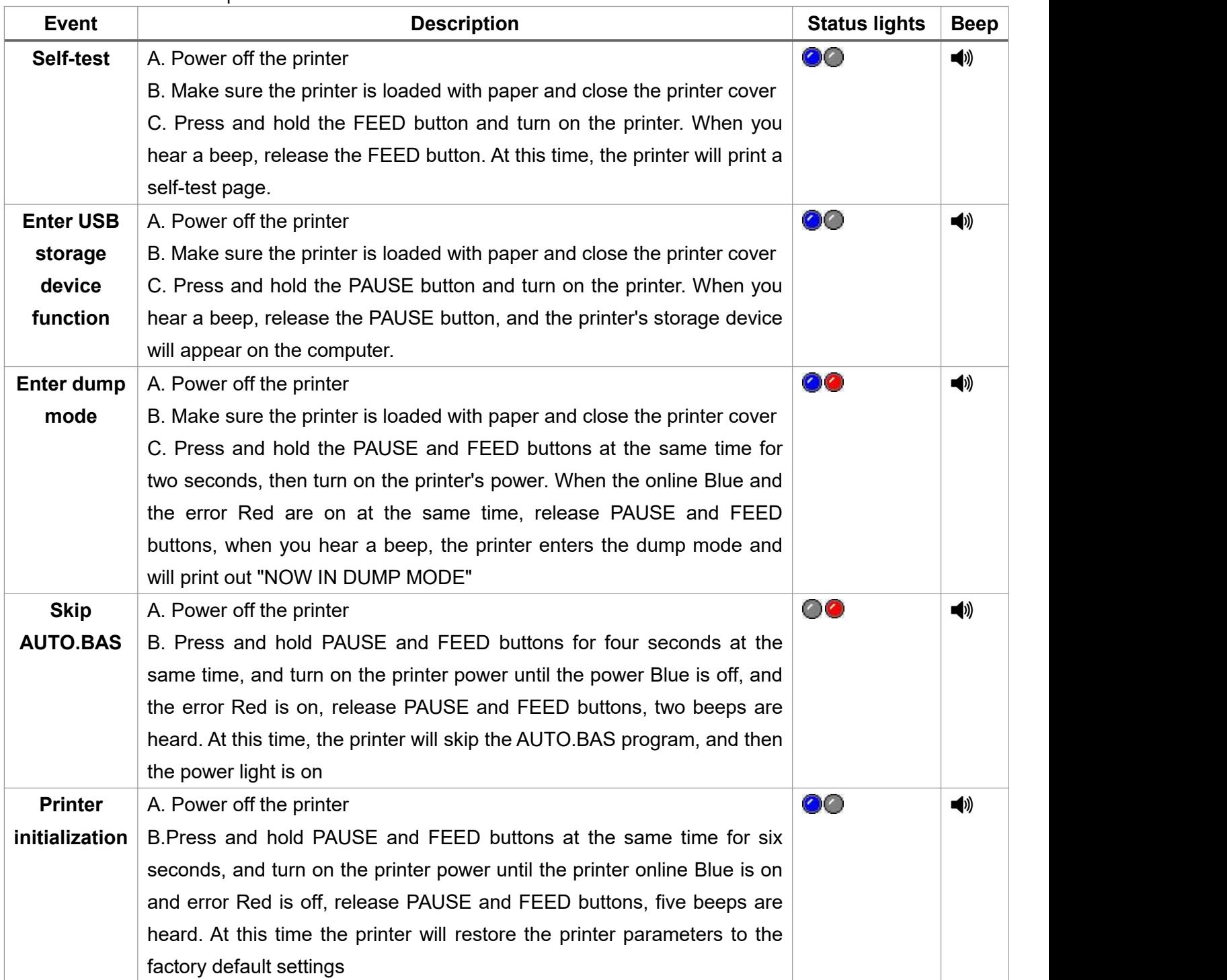

## <span id="page-19-0"></span>**5. PrinterUtility**

Printer Utility is an integrated tool software that helps users query printer settings and status, change printer-related settings, and send commands or files to the printer.

### <span id="page-19-1"></span>**5.1 Start the PrinterUtility**

- 1. Please mouse over Printer Utility icon Printer Utility.exe image Double click left mouse button.
- 2. After opening the main screen, you can see the following function items:
- **(1) Port Settings**
	- **(5) Command Tool**
- **(2) Printer Information (6) Language**
- **(3) Printer Configuration (7) About**
- **(4) Printer Function (8) Exit**

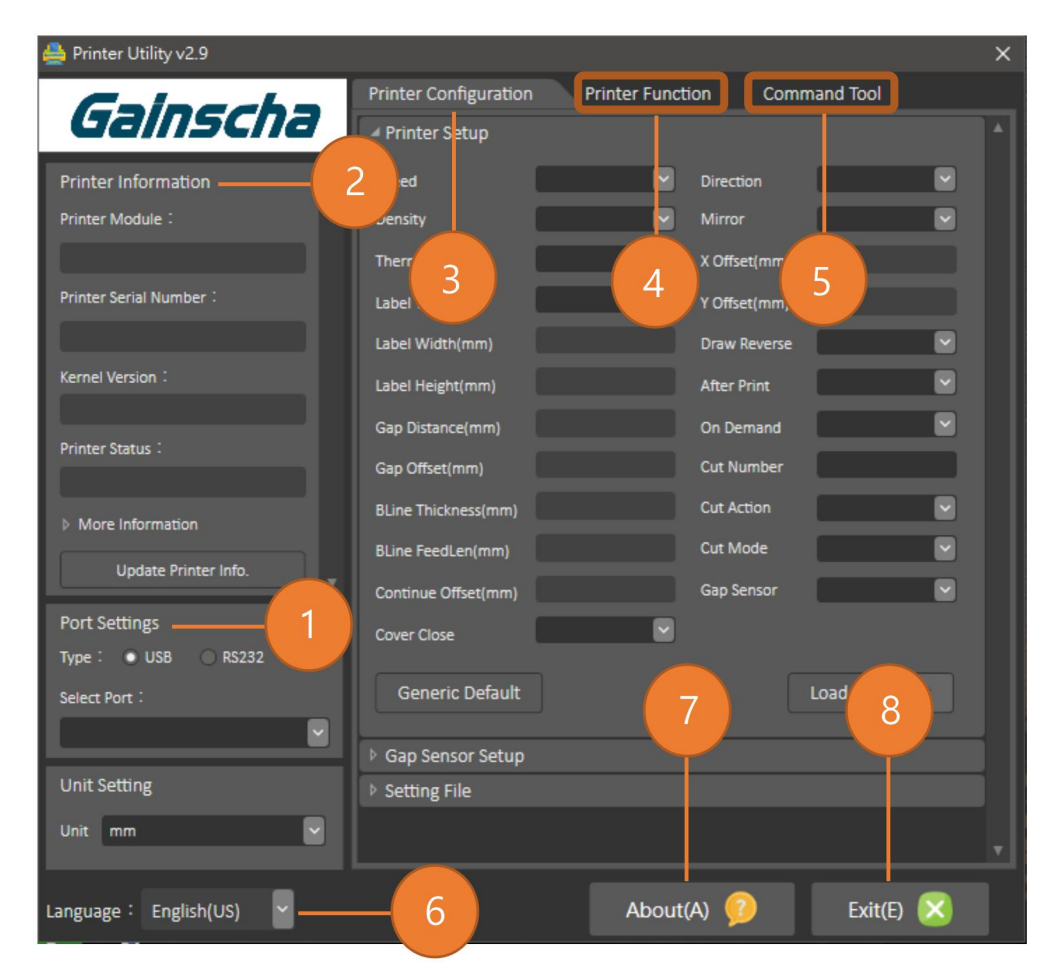

NOTE: If you need more detailed information, please refer to Gainscha official website <http://www.gainscha.com.tw/>

### <span id="page-20-0"></span>**5.2 Printer Function**

1. Click the PPrinter Configuration and **P**rinter Setup Can open and close the printer general settings

screen.

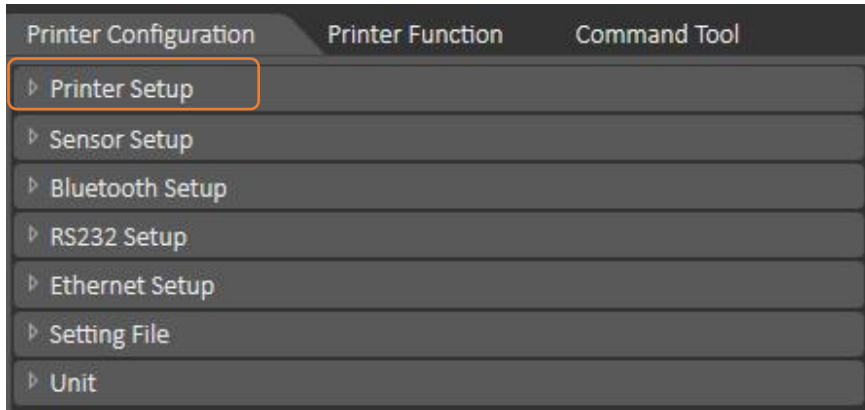

2. Click the Load Button to bring out all printer general setting information through the selected communication interface. Click the set button to write the setting value to the printer (please execute the reading function before writing).

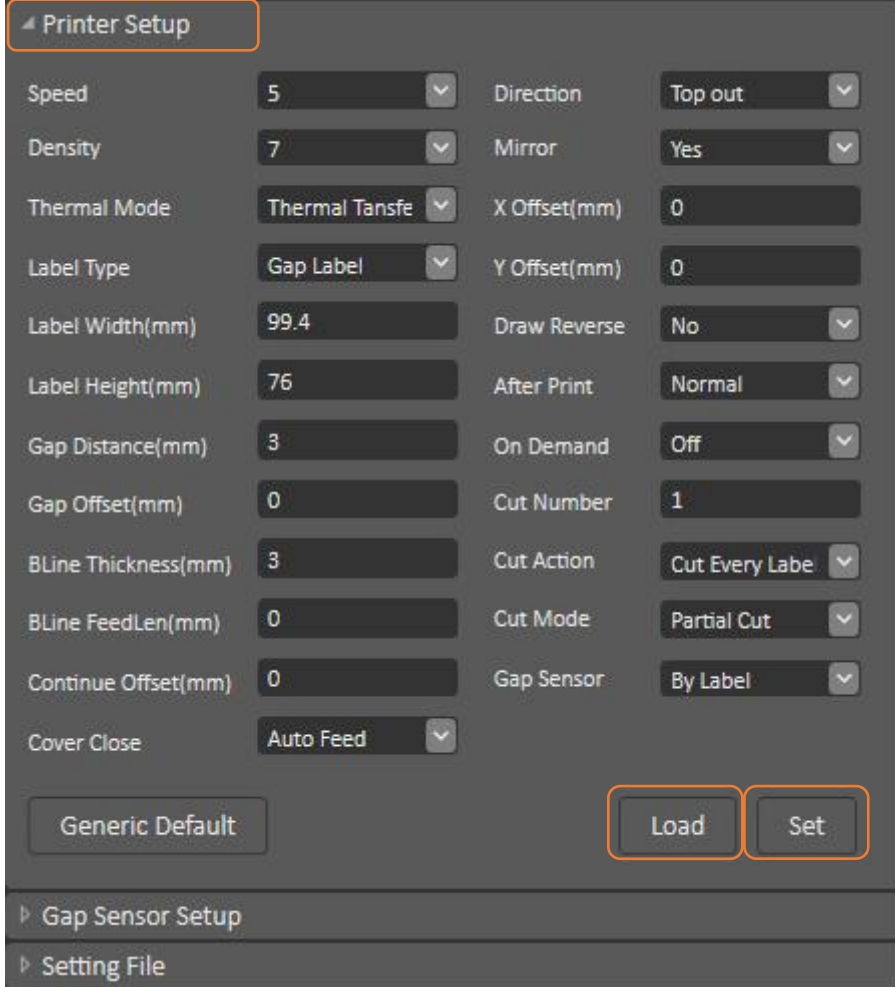

## <span id="page-21-0"></span>**6. Communication Interfaces**

### **1)USB (A Type)**

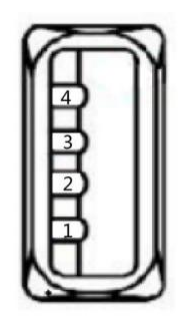

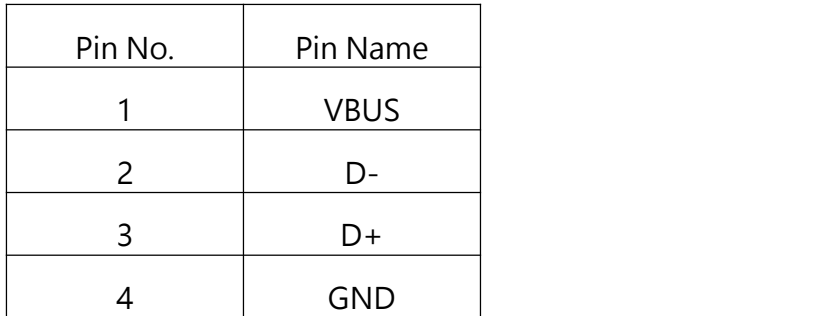

**2) USB (B Type)**

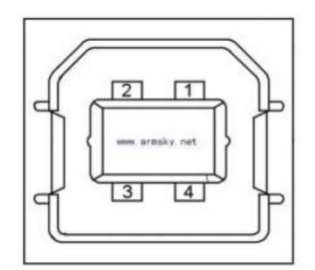

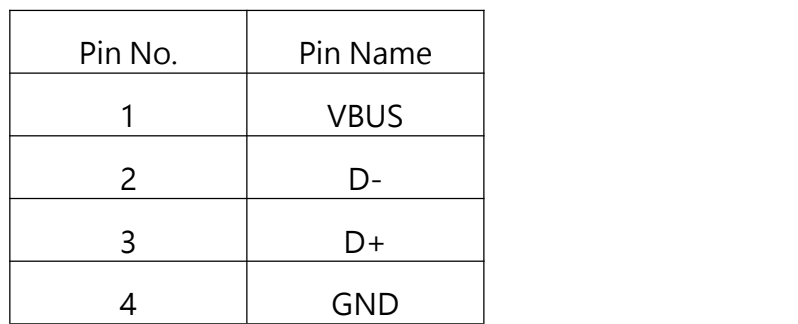

### ) Serial Port

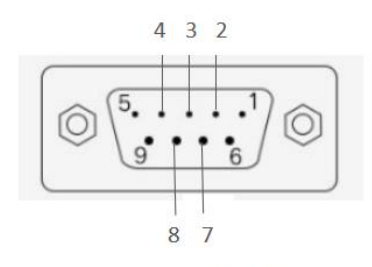

DB9 母头定义

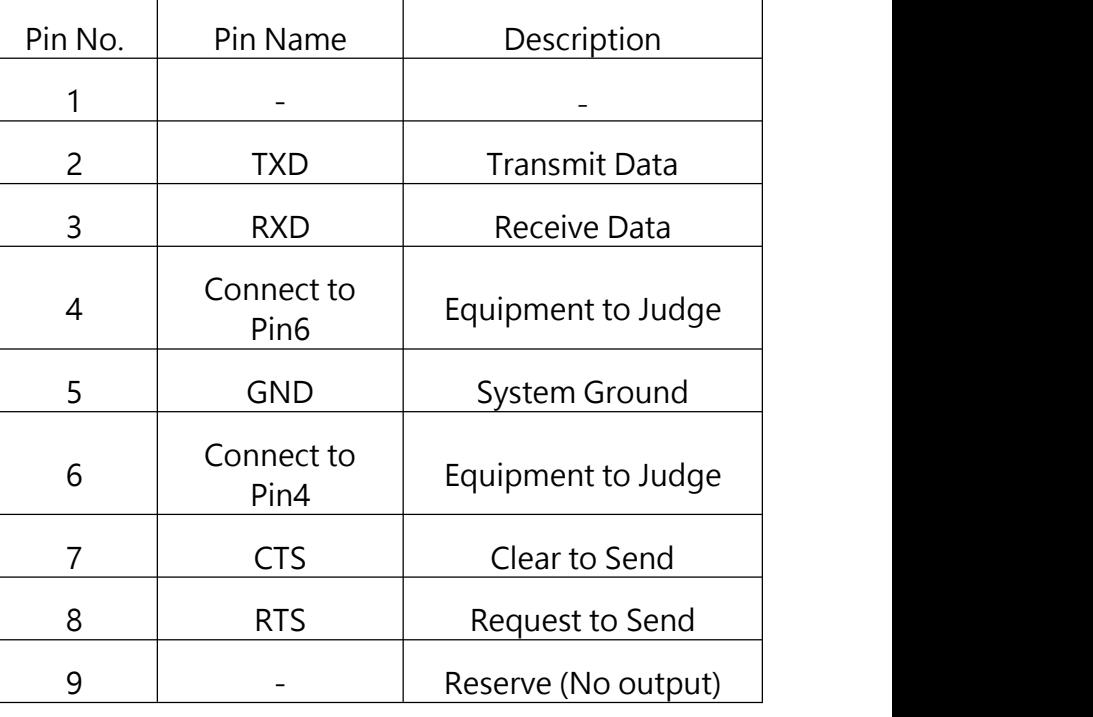

### **4)Ethernet Port**

<span id="page-22-0"></span>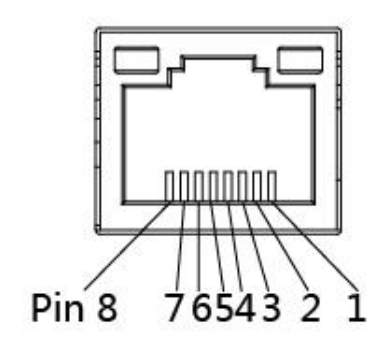

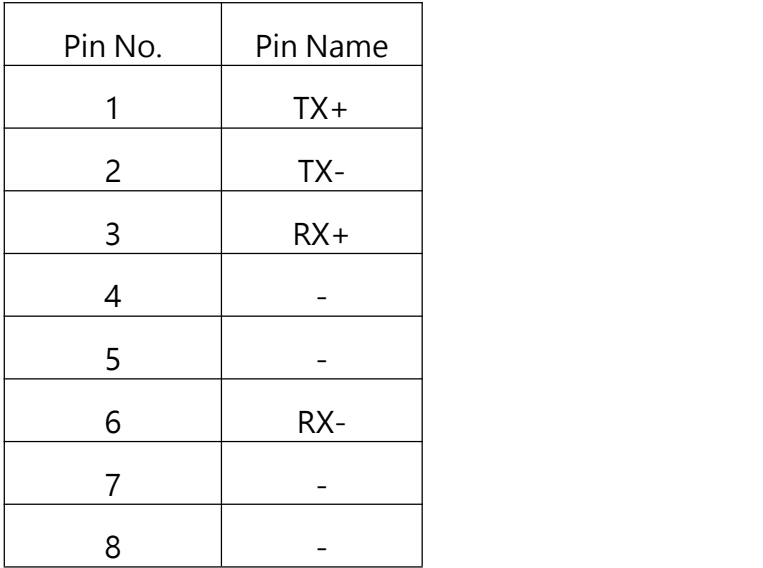

# **7. Troubleshooting**

### <span id="page-23-0"></span>**7.1 Common Problems**

The following guide lists the most common problems that may be encountered when operating this bar code printer. If the printer still does not function after all suggested solutions have been invoked, please contact the Customer Service Department of your purchased reseller or distributor for assistance.

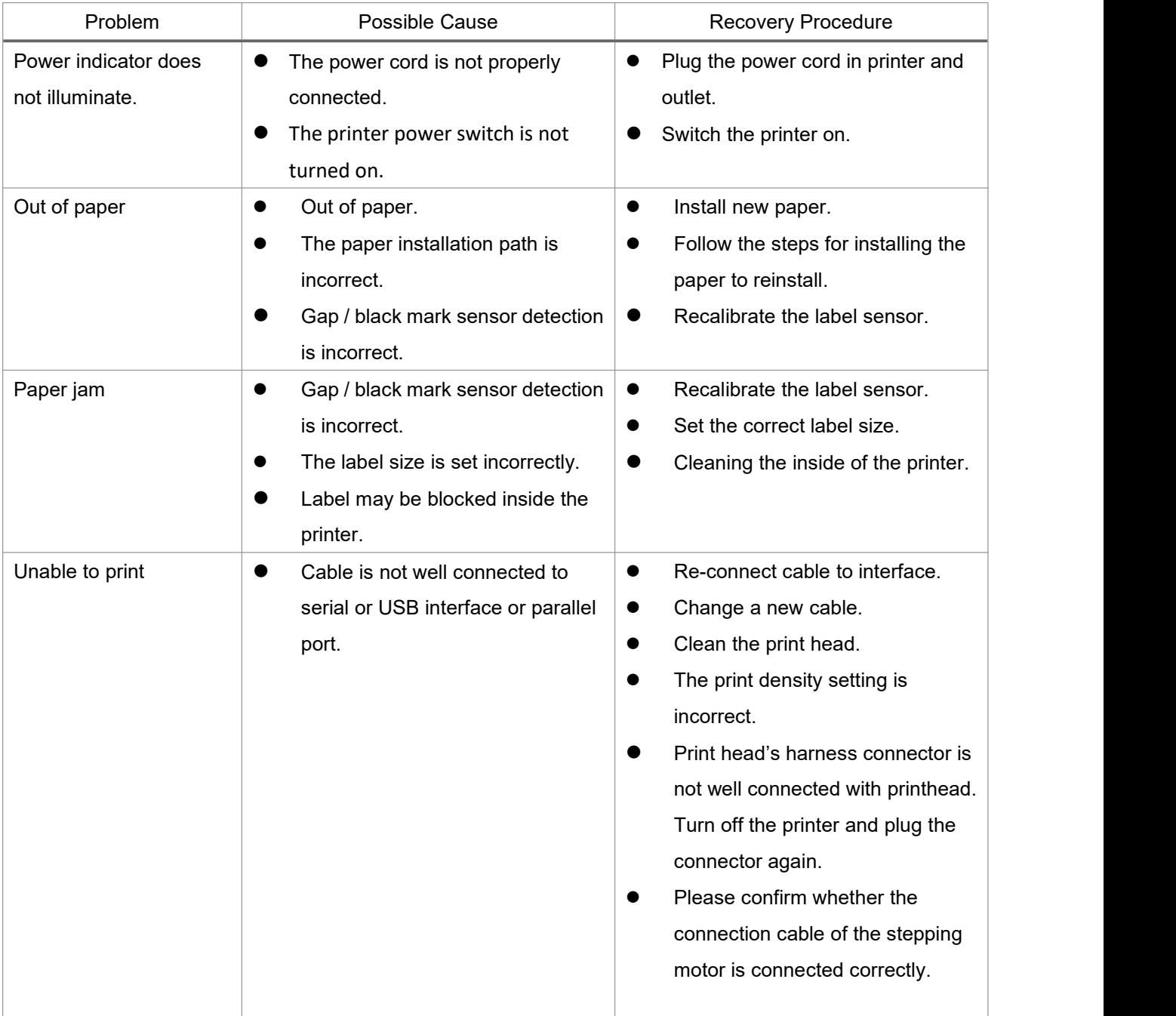

<span id="page-24-0"></span>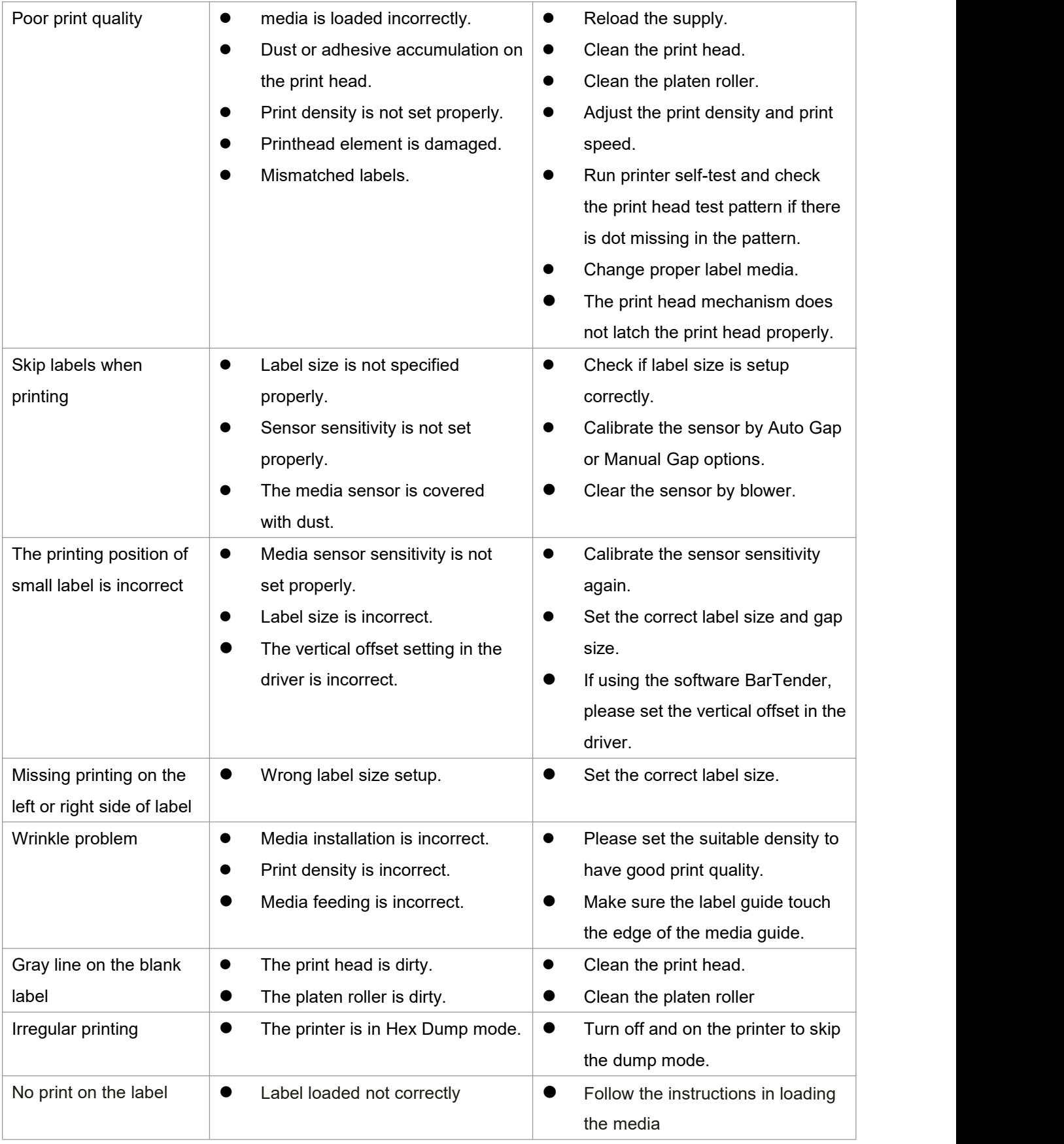

## **8. Maintenance**

This session presents the clean tools and methods to maintain your printer.

- 1. Please use one of following material to clean the printer.
	- Cotton swab
	- $\bullet$  Lint-free cloth
	- Vacuum / Blower brush
	- 100% ethanol
- 2. The cleaning process is described as following,

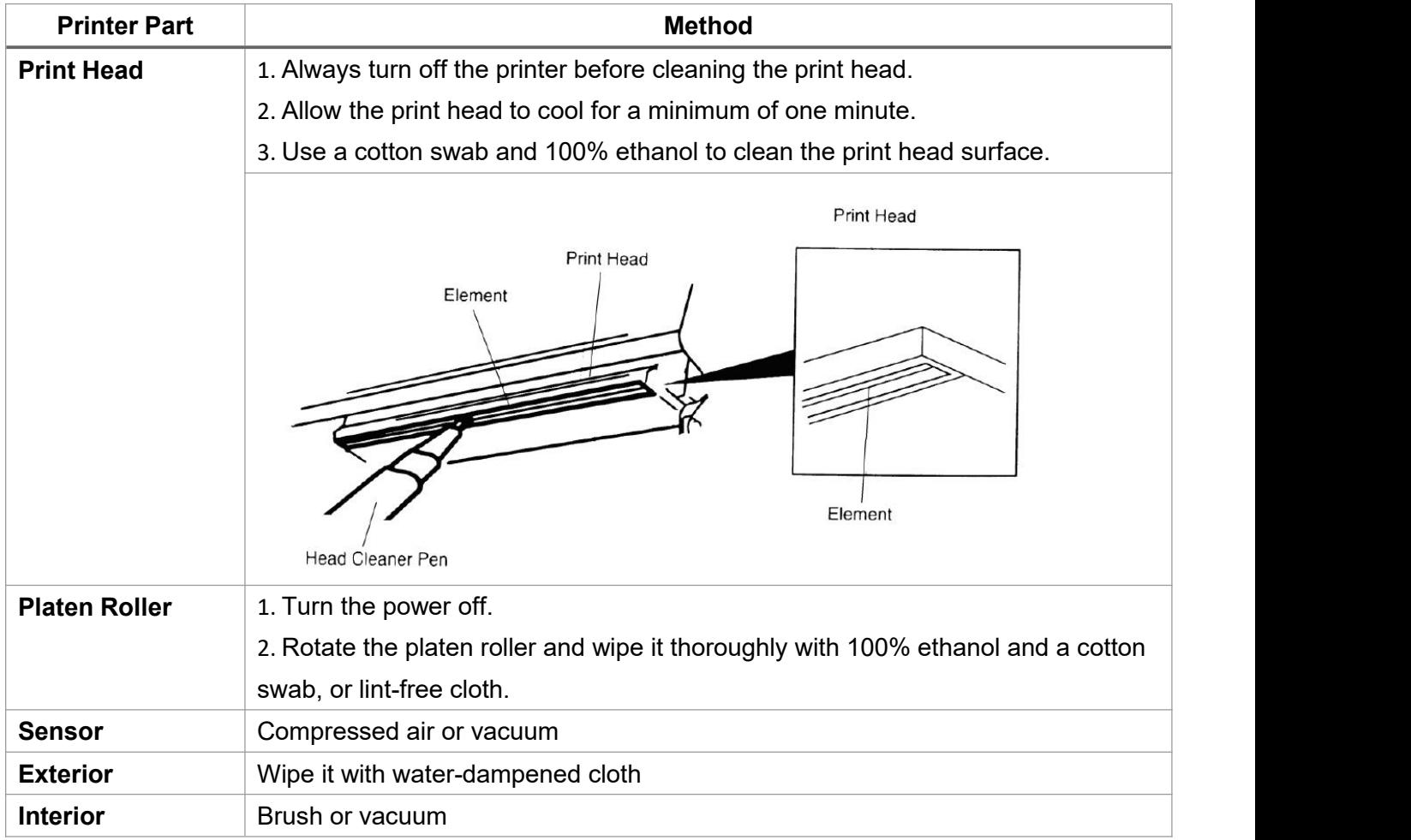

NOTE:

- Do not touch printer head by hand. If you touch it careless, please use ethanol to clean it.
- **Please use 100% Ethenol.DO NOT use medical alcohol, which may damage the printer head.**
- Regularly clean the print head and supply sensors once change a new ribbon to keep printer performance and extend printer life.
- The maximum printing ratio per dot line is 15% for this printer. To print the full web black line, the maximum black line height is limited to 40 dots, which is 5mm for 203 DPI resolution printer and 3.3mm for 300 DPI resolution printer.

## <span id="page-26-0"></span>**9. Revise History**

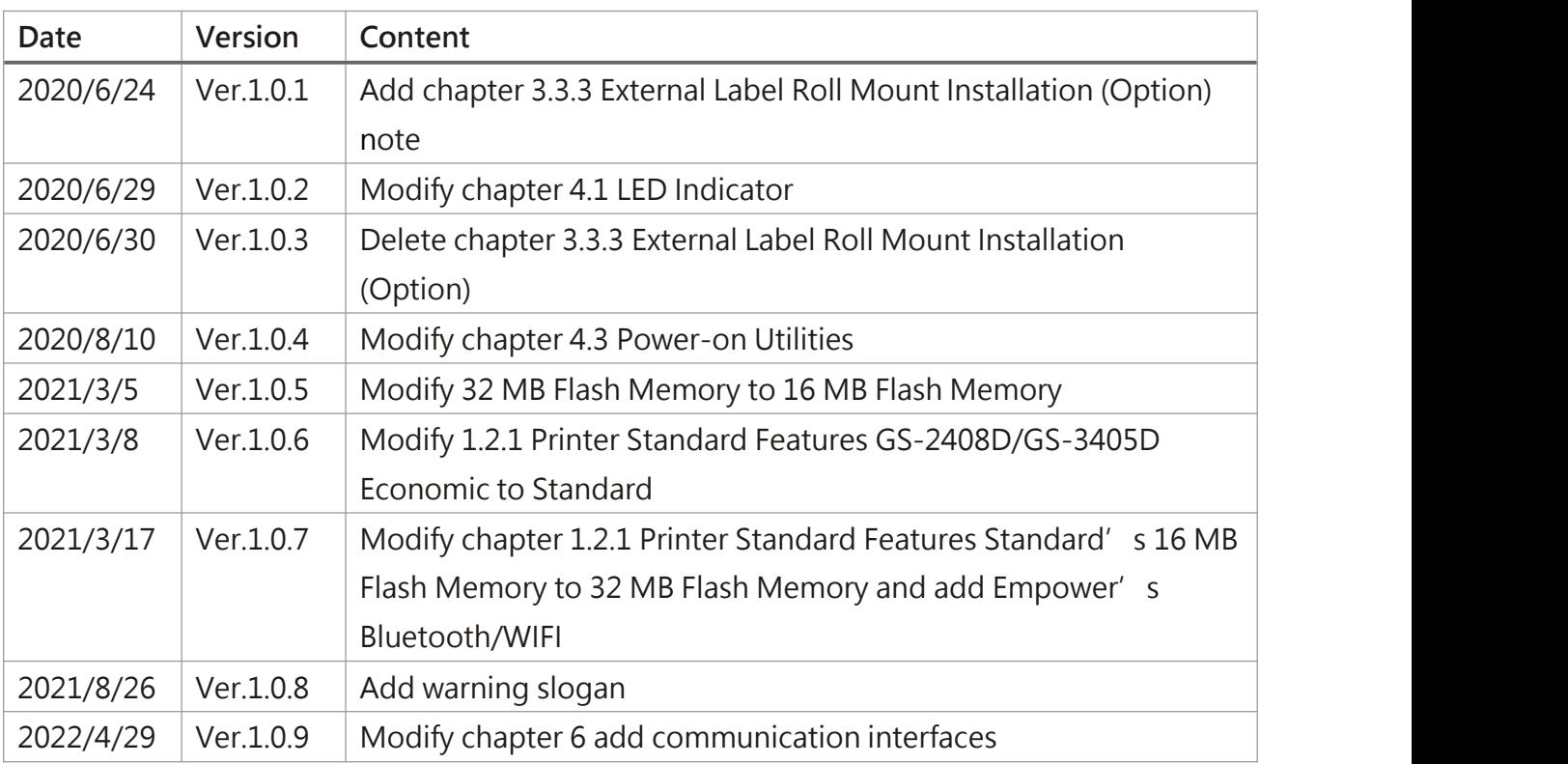